# **Road Modeling Design Based On Civil 3D**

**Xin LIU** <sup>1</sup> *Civil Engineering College, Chongqing Jiaotong University, Chongqing, 400074, China*

**Abstract:** In the field of traditional road design, because of the complexity of the design and the design of frequent revision, a large number of design errors are often caused. Based on the advantages of Civil 3D three-dimensional design software analysis in road design, this paper studies the design flow and method in road modeling, and further improves the safety, efficiency and accuracy of the road design. The application prospect and practical value of Civil 3D in the industry are also summarized in this paper. **Keywords:** Civil 3D; Design flow; Modeling

# 基于 **Civil 3D** 的道路建模设计

#### 刘鑫

1 重庆交通大学土木工程学院,重庆,中国,400074

摘要:在传统的道路设计领域,由于设计的复杂性和设计的频繁修改,经常导致大量的设计差错。 本文基于 Civil 3D 三维设计软件分析在道路设计中的优势,研究了在道路建模中的设计流程和方法, 进一步提高在道路设计上的安全、效率和准确性。总结了 Civil 3D 在行业中的应用前景和实用价值。 关键词: Civil 3D;设计流程;建模

## **1** 引言

BIM—建筑信息模型( Building information modoling),作为一种全新的工程技术理念和手段,通过数 字信息参数化进行三维建模,使工程建设项目具有可 视化、协同性、精确算量等优点。

AutoCAD Civil 3D 是由 Autodesk 公司推出的面向 基础设施行业的建筑信息模型解决方案。AutoCAD Civil 3D 构建于 AutoCAD 平台之上, 利用测量、三维 地形处理、部件装配等动态关联功能建立起的三维数 字模型;Civil 3D 软件集合了测量、地形处理、道路 设计、场地平整、土地规划、道路土方、地下管网等 各专业的设计工具,创建的三维动态模型可以满足工 程项目不同设计阶段的要求。同时,Civil 3D 与其他 三维设计软件(如 Autodesk 3ds Max Design , Autodesk Revit Architecture)能进行数据交互, 从而实 现与项目其他专业间的协同化工作。

### **2** 设计流程

依托 Civil 3D 为道路建模平台, 结合我国公路传 统设计方法以及 BIM 相关理念[1], 总结出以下设计 流程,如图 1 所示。

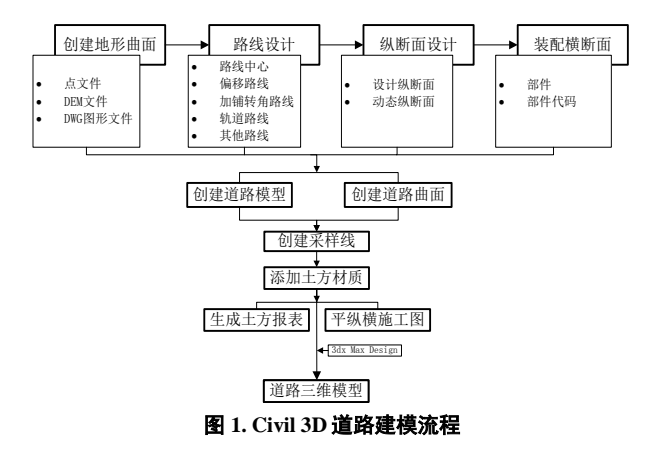

## **3** 设计方法

#### **3.1** 创建原始地形曲面

Civil 3D 提供的原始测量点数据、DWG 图形对 象、GIS 数据、LandXML 文件等每种源数据文件来创 建地形曲面。对于大型的公路设计项目,可通过 Google Earth 卫星图像、航空摄影、三维激光扫描等 手段来获得高程点或等高线等原始地形数据[2, 3]。

本文通过外业测量点数据文件(图 2)来创建原 始地形曲面。首先在 Civil 3D"常用"选项卡中"曲面"面 板新建地形曲面,然后在"点文件"中添加点数据文 件,并指定点文件格式为"ENZ(逗号分隔)";完成地形 曲面创建后,通过"曲面特性"来修正曲面中的错误数 据,创建好的地形曲面并经高程分析后的地形曲面模 型如图 3 所示。

| aSurface - 记事本                                   |                                                                                        |  |  |
|--------------------------------------------------|----------------------------------------------------------------------------------------|--|--|
|                                                  | 文件(F) 编辑(E) 格式(O) 查看(V) 帮助(H)                                                          |  |  |
|                                                  | 451728.816812411.3466494.52235413.410.4                                                |  |  |
|                                                  | 451675.983812411,3466602.83535413,380.6                                                |  |  |
|                                                  | 451687.452812411,3466672.92635413,380.5                                                |  |  |
|                                                  | 451659.461812411.3466648.41935413.374.3                                                |  |  |
|                                                  | 451463.398812411.3466653.51435413.357.5                                                |  |  |
|                                                  | 451693.283812411,3467149.63435413,363.358                                              |  |  |
|                                                  | 451719.996812411.3467265.86135413.363.586                                              |  |  |
|                                                  | 451666.606812411,3467114.43935413,360.8                                                |  |  |
|                                                  | 451653.135812411,3467129.27235413,361.3                                                |  |  |
|                                                  | 451618.880812411,3467152.10035413,360.5                                                |  |  |
|                                                  | 451373.926812411.3467219.98235413.354.1                                                |  |  |
|                                                  | 451396.768812411.3467263.65635413.354.9                                                |  |  |
|                                                  | 451404.659812411.3467215.20735413.355.482                                              |  |  |
|                                                  | 451416.249812411.3467279.75635413.355.627<br>451412.270812411.3467302.00935413.355.597 |  |  |
|                                                  | 451430.748812411,3467293.68035413,357.609                                              |  |  |
|                                                  | 451477.743812411,3467309.37835413,367.053                                              |  |  |
|                                                  | 451392.091812411.3467231.36435413.355.598                                              |  |  |
|                                                  | 451664.197812411.3467295.67835413.356.5                                                |  |  |
|                                                  | 451600.020812411.3467171.38535413.358.7                                                |  |  |
| 451 477. 42081 2411. 3467 279. 53835 413. 360. 5 |                                                                                        |  |  |
|                                                  | 451528.692812411.3467305.95135413.359.9                                                |  |  |
|                                                  | 451461.548812411,3467244.26035413,355.1                                                |  |  |

图 **2.** 点数据文件

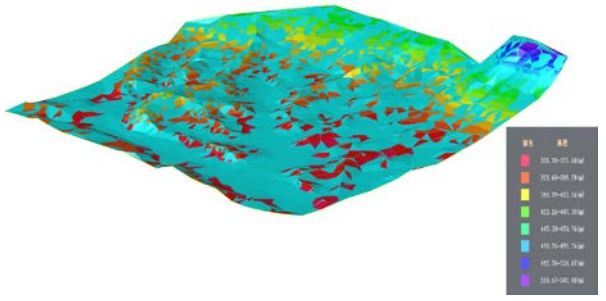

图 **3.** 地形曲面模型

#### **3.2** 创建道路路线

#### **3.2.1** 道路路线类型及用途

在创建好的地形曲面上,就可以进行平面路线的 创建。Civil 3D 提供了五种路线类型: 路线中线, 偏 移路线,加铺转角路线,轨道路线和其他路线。路线 中线用来创建道路中心线,偏移路线用来道路的特征 线或者边线;加铺转角路线用来做交叉路线,在同时 设计多条道路时使用加铺转角路线动态连接到其他路 线[4],作为交通流从一条道路转移到另外一条道理的 实现方式;目前 Civil 3D 提供的轨道路线的计算方式 与我国规范要求有所不同,需要进行二次开发符合我 国行业标准;其他路线用于市政、水利中管道、沟渠

的路线设计。

#### **3.2.2** 设计路线

Civil 3D 提供了多种方式创建路线,如导线法、 线元法和 AutoCAD 对象等,都可以通过"路线布局工 具"浮动面板来创建道路中心线;根据工程项目实际情 况,通过"路线布局工具"中的内容组合达到设计的各 种需求。为保证行车安全,Civil 3D 支持基于规范的 路线设计,可以依据我国《公路路线设计规范》(JTG D20-2006)通过"设计规范编辑器"来检查路线设计是否 符合规范要求,应用设计规范检查后路线的安全检查 结果会在平面上显示警告,如图 4 所示。

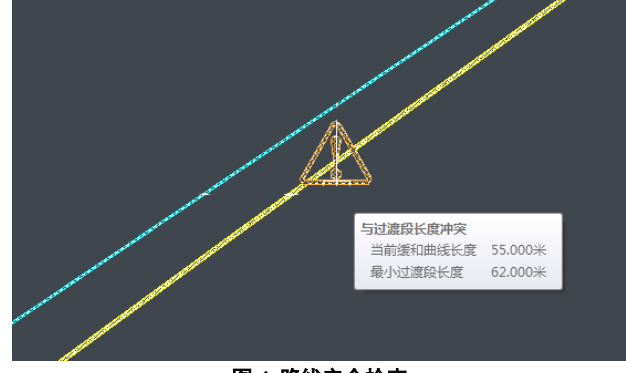

图 **4.** 路线安全检查

### **3.3** 创建道路纵断面

#### **3.3.1** 纵断面类型

Civil 3D 常用的纵断面有曲面纵断面、设计纵断 面和叠合纵断面[4]。在 Civil 3D 中,通过添加设计路 线和地形曲面来创建曲面纵断面,此时生成的曲面纵 断面总是根据道路平面线位和添加的地形曲面动态的 更新。设计纵断面一般是综合因素较多的一个关键步 骤,通常在考虑设计原则、规范、土石方工程量等因 素做出的拉坡设计,对工程项目的造价有着重要的影 响。叠合纵断面可以在道路主线的纵断面中显示和与 其相交道路纵断面的高程差等参数关系,相交道路中 心线上的每一个点向主线中心线做垂线,将垂足的高 程投影到主线的纵断面中就形成了被交叉道路在主线 纵断面上的叠合。叠合纵断面为分离式路基、跨线 桥、隧道、建筑物纵向关系提供了设计参考,从而能 有效控制规范中的设计净空等参数要求[4]。

#### **3.3.2** 设计纵断面

Civil 3D 中纵断面的拉坡设计一般是通过"纵断面

布局工具"创建。Civil 3D 设计平台适用于多个国家, 因此竖曲线类型中有抛物线、圆形和不对称三类,根 据我国情况选择圆形作为竖曲线类型并输入设计参数 来完成纵断面的设计。类似路线设计,为保证不发生 违规的设计和对设计结果进行检查, "纵断面特性"中 提供了"设计规范编辑器"来支持符合国情的设计标 准。

纵断面设计完成以后,使用根据我国纵断面出图 标准定制好的 Civil 3D 纵断面图样式和标注样式以满 足出图要求。设计完成的纵断面如图 5。

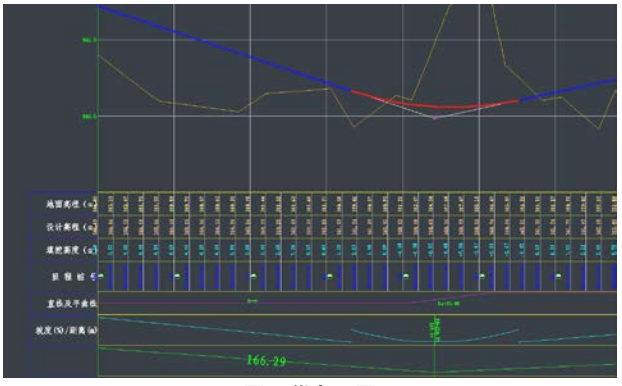

图 **5.** 纵断面图

#### **3.4** 创建道路横断面

#### **3.4.1** 部件

道路横断面的设计是使用 Civil 3D 自带的部件库 或者设计人员定制的部件,装配一个道路标准横断 面。部件是平面图形,是由带参数属性和逻辑判断能 力[1]的几何单元组成,包含了点标记(部件几何形状 的端点)、连接(标记点间的连接线)、造型(多个 连接闭合而成的区域)。这三个基本的几何单元构成 了 Civil 3D 中道路建模的基本思想:标记点沿道路前 进方向扫射构成了要素线,连接基于纵断面拉坡沿道 路前进方向扫射构成了一个带状的曲面,造型的扫射 就成了一个三维的实体。

#### **3.4.2** 代码

在标记点、连接、造型的属性中添加的一个或多 个名称即代码,并由代码集样式管理代码。在代码集 样式中通过代码访问部件,从而达到管理装配的目 的,也就控制了整个道路模型。

创建的标准横断面装配如图 6。LLMz、LLMy、 LLJz、LLJy 为连接的代码名称, "十"为标记点, 代码 名称为 PLJz、PLJy。

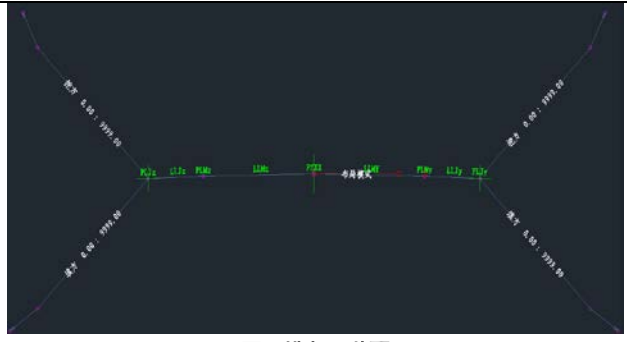

图 **6.**横断面装配

#### **3.5** 创建道路模型和道路曲面

道路模型和道路曲面是两个不同的概念,但道路 曲面是与道路模型相关联的,即道路模型信息发生变 化并手动更新道路模型后,道路曲面就自动更新。当 完成了道路的平、纵、横断面装配设计后,就可以创 建唯一的道路模型;而基于道路模型可以创建多个道 路曲面,如行车道曲面、边坡曲面、人行道曲面,这 些曲面是后面计算精确工程量的基础。

道路模型的创建是基于创建好的基准线(道路中 心线)、纵断面设计线、横断面装配。模型是与创建 道路模型的元素动态关联的,一旦基准线、纵断面设 计线或横断面装配发生了一丝变化,道路模型也就实 时更新。道路曲面的创建是通过上述指定的代码来创 建的,根据需求指定不同的代码就能创建不同的曲 面。Civil 3D 中可以为创建好的道路曲面添加曲面边 界,一般添加边界后的曲面范围才是实际设计项目所 需要的,这比传统的二维设计软件有着更大的优势。 图 7 为创建好的道路模型,图 8 为创建好的道路曲 面。

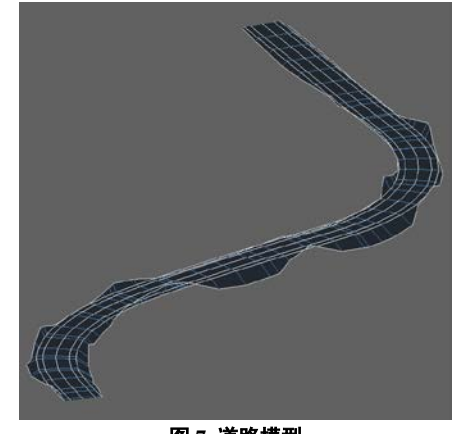

图 **7.** 道路模型

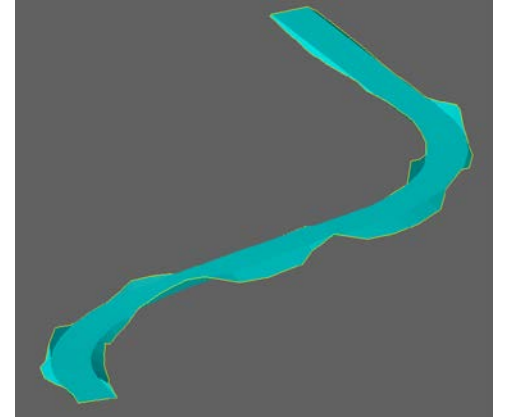

图 **8.** 道路曲面

**4** 结语

本文以 BIM 建模软件之一 AutoCAD Civil 3D 为 设计平台,分析了 Civil 3D 在我国道路设计中的建模 流程,研究了 Civil 3D 在道路建模中原始地形曲面的 创建、道路路线的创建、纵断面的设计、道路横断面 的装配、道路模型和道路曲面的创建方法。

Civil 3D 中的可视化分析,图形间的动态关联, 各设计专业的集成,精确的算量等强大功能将会大大 提高各设计行业的效率,使公路、铁路、水利等行业 的设计项目更加的安全化、精细化;Civil 3D 以及更 多的三维设计将具有广泛的应用市场和实用价值,也 将会进一步推动行业的发展,给社会创造更大的经济 效益。

# **References**(参考文献)

- [1] Ming Zhu, Chunhong Xiao. BIM Technology Applied in Highway Design Industry[J]. Journal of Sichuan Cement, 2016, (02): 100-163.
- [2] Liyuan Wang, Chujiang Chen, Fei Yu. Highway Survey Design and Practice Based on BIM[J]. Journal of China & Foreign Highway, 2016, (03): 342-346.
- [3] Jincheng Zhao, Yongzhi Hao. Application of AutoCAD Civil 3D in the Design of a Project in Xinjiang[J]. Northwest Hydropower, 2015, (04).
- [4] Yao Ren, Fei Ling Dai, Wei Huang, etc. Application of Auto CAD Civil 3D 2013 Collection[J]. TONGJI UNIWEISITY PRESS, 2013, (5): 136-138.